# Pacific University **[CommonKnowledge](https://commons.pacificu.edu/)**

[College of Optometry](https://commons.pacificu.edu/opt) [Theses, Dissertations and Capstone Projects](https://commons.pacificu.edu/etds) 

12-17-2004

# Retinal thickness analyzer: An online instruction manual

Jonathan Berry Pacific University

#### Recommended Citation

Berry, Jonathan, "Retinal thickness analyzer: An online instruction manual" (2004). College of Optometry. 1467.

[https://commons.pacificu.edu/opt/1467](https://commons.pacificu.edu/opt/1467?utm_source=commons.pacificu.edu%2Fopt%2F1467&utm_medium=PDF&utm_campaign=PDFCoverPages)

This Thesis is brought to you for free and open access by the Theses, Dissertations and Capstone Projects at CommonKnowledge. It has been accepted for inclusion in College of Optometry by an authorized administrator of CommonKnowledge. For more information, please contact [CommonKnowledge@pacificu.edu](mailto:CommonKnowledge@pacificu.edu).

## Retinal thickness analyzer: An online instruction manual

#### **Abstract**

Optometry has recently started using powerful computer driven diagnostic tools. The Talia Retinal Thickness Analyzer (RTA) is such a machine. This online instruction manual was created to give students easy access to information regarding the use of the RTA and interpretation of RTA reports. It provides information about the different uses of the RTA, in-depth instructions on how to perform a scan, examples of scan reports with a focus on their clinical use, and includes an abbreviated instruction guide for quick reference. The manual will offer a convenient way for student and faculty RTA users to learn about this technology. The online format will allow access to the instruction manual from school, clinic, home, or preceptorship sites.

#### Degree Type

Thesis

Degree Name Master of Science in Vision Science

Committee Chair Denise Goodwin

Subject Categories **Optometry** 

## Copyright and terms of use

If you have downloaded this document directly from the web or from CommonKnowledge, see the "Rights" section on the previous page for the terms of use.

## If you have received this document through an interlibrary loan/document delivery service, the following terms of use apply:

Copyright in this work is held by the author(s). You may download or print any portion of this document for personal use only, or for any use that is allowed by fair use (Title 17, §107 U.S.C.). Except for personal or fair use, you or your borrowing library may not reproduce, remix, republish, post, transmit, or distribute this document, or any portion thereof, without the permission of the copyright owner. [Note: If this document is licensed under a Creative Commons license (see "Rights" on the previous page) which allows broader usage rights, your use is governed by the terms of that license.]

Inquiries regarding further use of these materials should be addressed to: CommonKnowledge Rights, Pacific University Library, 2043 College Way, Forest Grove, OR 97116, (503) 352-7209. Email inquiries may be directed to[:.copyright@pacificu.edu](mailto:copyright@pacificu.edu)

# Retinal Thickness Analyzer: An Online Instruction Manual

**BY** 

Jonathan Berry

**A** thesis submitted **to the faculty** of **the College of** Optometry Pacific University **Forest** Grove, **Oregon**  For the **degree** of **Doctor of Optometry**  December **17,2004** 

> Advisor: **Denise** Goodwin, **O.D.**

> > PACIFIC UNIVERSITY LIBRARY FOREST GROVE, OREGON

# Retinal Thickness **Analyzer: An** Online Instruction Manual

**Author** 

 $\overline{\mathcal{U}}$ Jongthan Berry

**Advisor** 

Denise **Goodwin, O.D.** 

**Date: December** 17,2004

## **Jonathan Berry**

Jonathan Bemy is from **Albany, Oregon.** He **graduated** fivm **the University** of **Oregon in**  Eugene, Oregon **with a** Bachclor of **Arts in** English Literature. **He is** currently **a** fourth **year** intern **at Pacific** University **College of** Optometry. **Aiter graduation** he will return **to Albany, Oregon where he will** join **a group** practice.

## **Abstract**

Optometry has recently started using **powerful** computer driven diagnostic tools. The Talia Retinal Thickness Analyzer (RTA) is such a machine. This online instruction manual was created to give students easy access to information regarding the use of the RTA and interpretation of RTA reports. It provides information about the different uses of the RTA, in-depth instructions on how to perform a scan, examples of scan reports with a focus on their clinical use, and includes **an** abbreviated instruction guide for quick reference. The manual will offer a convenient way for student and faculty RTA users to learn about this technology. The online format will allow access to the instruction **manual from** school, clinic, home, or preceptorship sites.

#### Retinal Thickness Analyzer: An Online Instruction Manual

#### *Introduction:*

Computer driven diagnostic tools are becoming commonplace in optometry. The Talia Retinal Thickness Analyzer (RTA) is a powerful tool to aid the optometrist in the diagnosis and monitoring of various ocular pathologies. In order to make the most of this equipment students and faculty must have convenient access to information regarding the technical use of the RTA and interpretation of its reports. This online instruction manual provides a clear and readily available format for students and faculty to learn about the RTA. It will be specifically used in the Ophthalmic Imaging course (Optometry **757).** 

#### *Discussion:*

This project involved creating an instruction manual that made ample use of graphics so that the reader could become familiar with the layout of the RTA and its use. The manual was first created in Microsoft Word. This created a challenge when I attempted to place the manual on WebCT. It was necessary to change the Word document to a hypertext markup language (HTML) in order for it to be available on WebCT. I first tried using Netscape Composer to convert the Word document to HTML but was unsuccessful. I then recreated the document in Macromedia's Dreamweaver and was able to upload it to WebCT. I now realize it would have been much easier and more efficient to originally write the manual using a program that saves documents in a HTML format.

The final manual is approximately 24 pages and includes numerous graphics that appear exactly as they do on the RTA (see Appendix A). The manual begins with a brief introduction regarding the different uses of the RTA and how it works. It then gives detailed instructions on how to perform a scan. Finally, the manual concludes with examples of actual reports and clinically practical interpretations. Also included is an abridged version of the manual for easy reference (see Appendix B).

The manual is published as a website at the following address: **http://webct.pacificu.edu:8900/SCRIPT/OPT757/scripts/serve~home** 

#### *Conclusion*

It is imperative that students have the opportunity to learn about and use new technologies in optometry. This online instruction manual will provide a convenient avenue for students and faculty to learn to use the RTA in a clinically relevant manner. **Appendix A** 

# **Retinal Thickness Analyzer (RTA)**

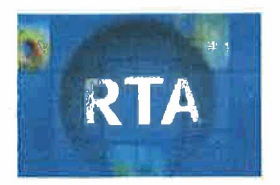

## **Uses of the RTA**

3laucoma- The RTA can be used to measure the nerve fiber layer and assist in the diagnosis of glaucoma. It is dvertised as the only imaging device to assess all three of the following areas: macula, geripapillary region, and the iisc. The thickness of the NFL can be viewed as a 2-D or 3-D color coded map. The measured thickness can then be :ompared to normative data. The RTA also measures the disc area, cup area, and calculates a C/D area ratio and :ompares this information in each of six quadrants to a normative data base.

4ge Related Macular Degeneration- The RTA can be utilized to monitor changes in retinal thickness at the macula and 11so at the juncture of the retina and choroid.

Diabetic Retinopathy- The RTA is helpful in diagnosing macular edema associated with diabetic retinopathy.

Fundus Photography - The RTA provides a wide angle image capturing a 70 degree X 60 degree area of the retina. The unage can then be viewed as a red-free photo or a color photo. A scale borders the photo providing the actual size in nicrons

3ther uses- A few other conditions which the RTA can assist in diagnosis of are:

-Macular cyst

-Cystoid macular edema

-Macular holes

## **How does it Work?**

4 thin HeNe laser is projected at an angle onto the retina. The scattered and reflected light is detected and recorded by **1** camera. The scattered light is then analyzed to identify the chorioretinal interface and the vitreoretinal interface. The distance between these two junctures is equal to the thickness of the retina. From there the thickness can be color coded and presented as a topographical map, graph and/or compared to normative data. If this explanation doesn't satisfy your zuriosity then please refer to the following reference: Asrani S, Zou S, d'Anna S, Vitale S, Zeimer R. Noninvasive mapping of the normal retinal thickness at the posterior pole. Ophthalmology. 1999 Feb; 106(2); 269-273. PMID: 995 1475

#### **Entering Patient Data**

I. Turn on the computer, monitor, and printer. You will be asked for a password.

## 10 NOT ENTER A PASSWORD. SIMPLY CLICK OK.

!. The RTA desktop will appear.

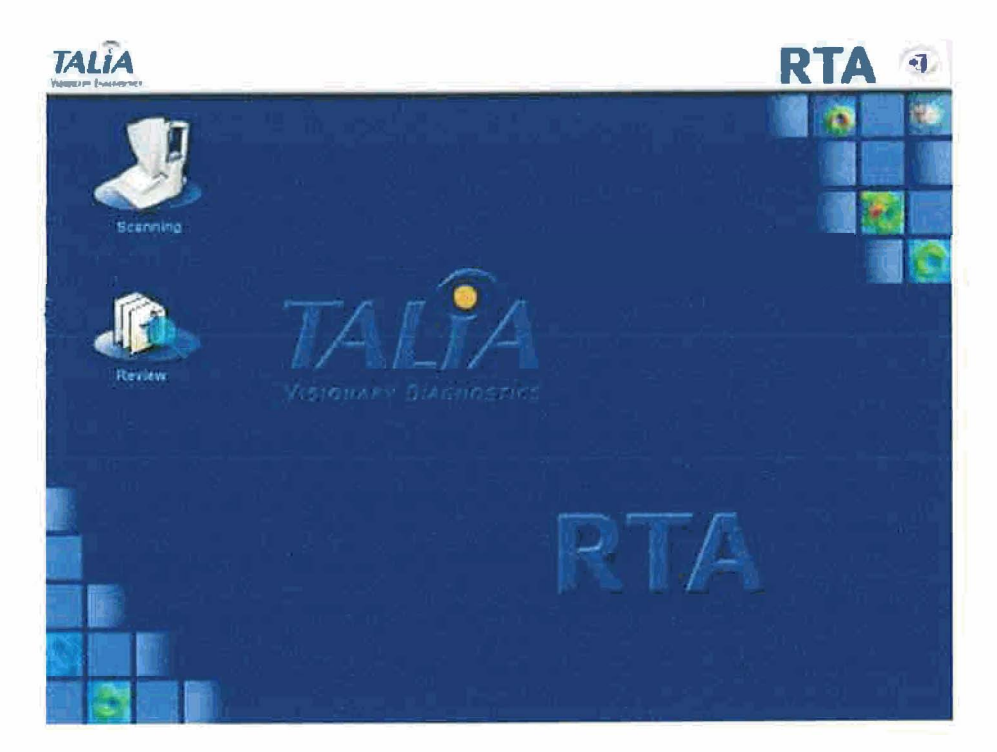

3. Scanning icon: Click here if you want to perform a scan on a new patient or do an additional scan on a patient who **ias** previously had a RTA scan.

- 4. Review icon: Click here if you ONLY want to examine a previous scan.
- 5. After clicking on either icon you will see the patient registration screen:

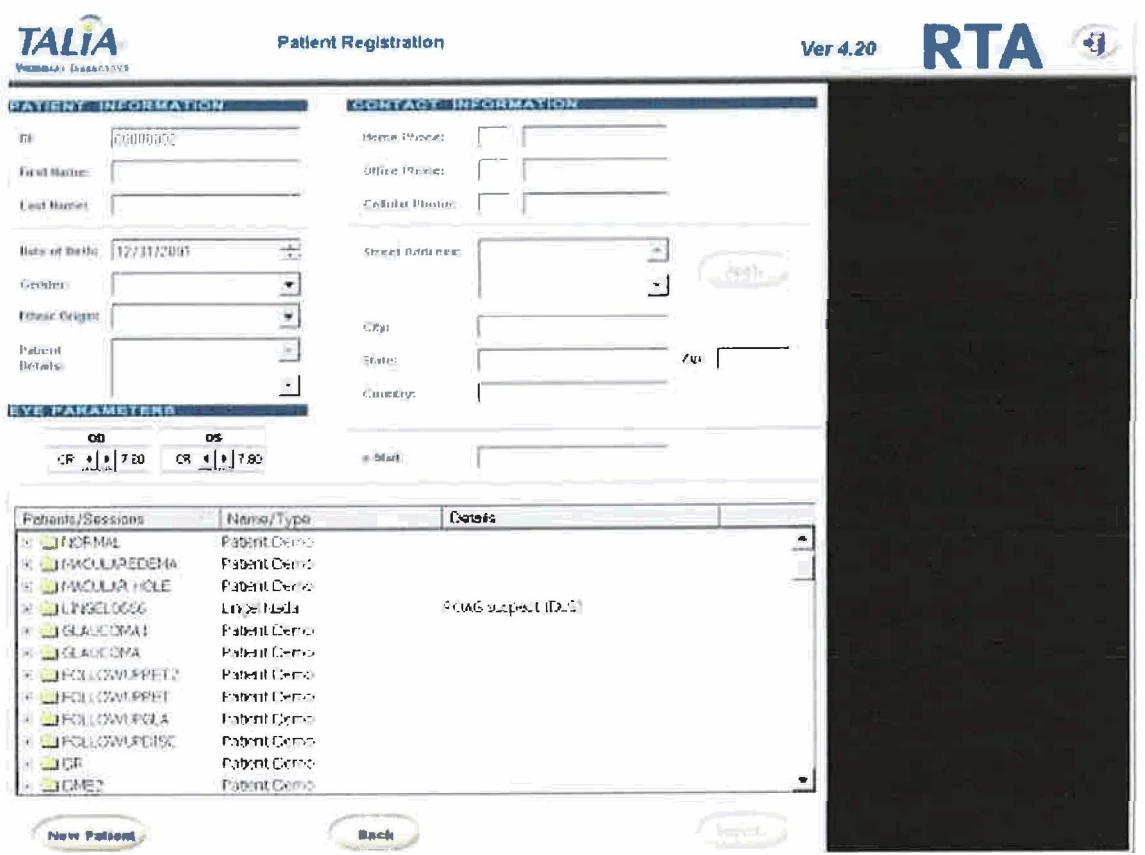

5. If you are doing a scan for the first time on a patient, enter the following information: Name, Date of Birth, Gender, 3thnic Origin and ID. The diagnosis or potential diagnosis can be entered in the Patient's Details field.

:D NUMBER IS THE ACCOUNT # ON THE PATIENT'S ROUTE SLIP. IF YOU DON'T KNOW WHAT IT IS, 4SK AT THE FRONT DESK. IT IS MANDATORY THAT YOU ENTER THE ID # FOR EVERY SCAN 'ERFORMED.

3nter Corneal Radius (CR) values if the patient's keratometry readings are below 41 .OO D or above 45.00 D. Enter the  $x$  is a radius in millimeters. If the keratometry readings are between 41  $\Omega$  D and 45.00 D, ignore this field.

. 7. If you are adding a scan to a patient already in the database then you need to select the patient's file fiom the 'Patients/Sessions" list. It is possible to search by entering any portion of the following: ID, first name, last name, or ~atient details.

For example, typing the first name "Molly" will bring up a list of all patients with the first name Molly. The correct 'Molly" can then be selected from the list. If you can't remember a patient's name but you know they were diagnosed with primary open angle glaucoma. You can enter "primary open angle glaucoma" into the "Patient's Details" field, md all the patients diagnosed with primary open angle glaucoma will appear.

**3.** After entering the patient information, click on "New Patient" if there are no previous scans or click on "New Session" if you are adding a scan to a previously scanned patient.

-If you have clicked the Review Icon on the desktop and would like to view a previous scan then click "Load Session" ifter selecting the desired patient file.

## HINTS:

2. If you are searching for a previously scanned patient then any information in the ID field will reset all other nformation.

3. If you have entered an ID # and want to return to the complete list of patients in the database then you must delete he  $ID#$ .

3. A space in any of the fields is registered and searched for and will usually cause the entire patient list to disappear. ;or example, if a patient's ID is "1230" and you type

' 1230" the correct patient will not be found.

## **icquiring the RTA scan**

I. After the Patient Registration screen is complete and either "New Patient" or "New Session" has been clicked then he screen below will appear.

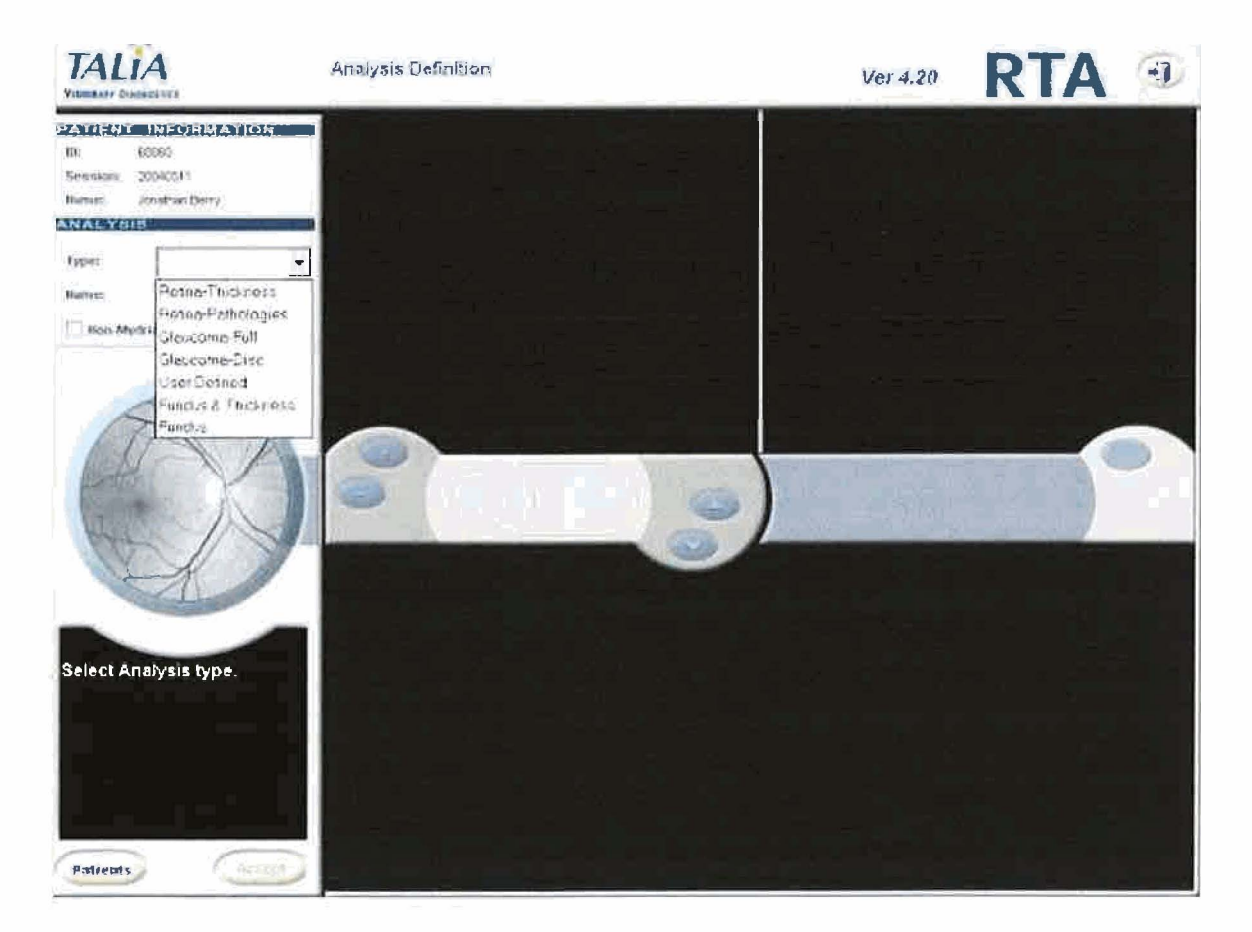

2. Select a type of scan from the drop down menu.

There is a choice of seven different scans.

1) Retina-Thickness: five scans of the posterior pole with the option of an additional six scans of the peripapillary area.

2) Retina-Pathologies: five scans of the posterior pole and six scans of the peripapillary area. This scan doesn't provide my normative comparison or topographical map. Therefore, this scan is rarely used.

1) Glaucoma-Full: thirteen scans of the posterior pole, peripapillary area and the disc.

**F)** Glaucoma-Disc: four scans of the disc. This is the only scan that can be done on an undilated patient. CLICK ON €HE "NON-MYDRIATIC" BUTTON IF YOU PLAN TO DO THIS SCAN UNDILATED.

**5)** Fundus & Thickness: five scans of the posterior pole and six surrounding images. Scans 11 degrees surrounding the ovea and provides normative comparisons.

5j Fundus: scans posterior pole and surrounding areas. Eleven scans in total. This scan provides a fundus montage.

7) User Defined: five scans of the posterior pole and six of the peripapillary area with the option to manually select an urea outside of the normal scanning area.

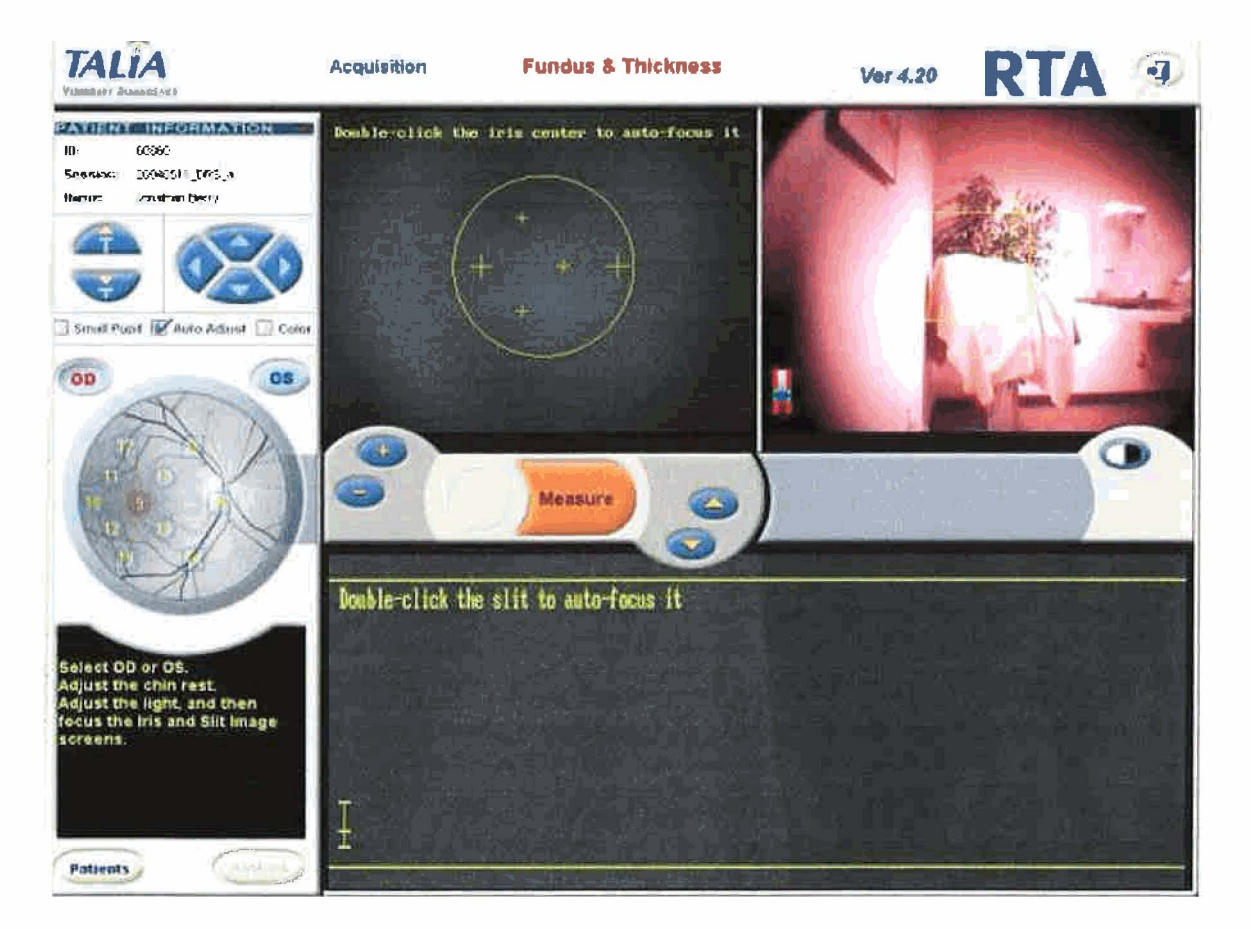

**3.** After a scan type has been selected click "Accept". Now the Acquisition screen will appear.

Vumbers appear overlaid on a fundus image on the left side of the screen. These numbers indicate the area of the retina , here the scans will occur. The scans are represented by either a colored circle or square. A circle means the scan will nclude both thickness measurements and a fundus photo. A square tells you that only a fundus image will be taken

The different colors represent the following scans:

31ue bordered circle or square: this area has yet to be scanned.

{olid blue circle or square: this area has been scanned and can be re-scanned if desired.

Red bordered circle or square: this area is currently being scanned.

iolid red circle or square: this area has been scanned and is currently being displayed.

HINT:

fat any time you want to return to the Patient Registration screen click "Patients" at the bottom left of the screen. You vill be asked if you want to ignore the empty session, click Yes and the Patient Registration screen will reappear.

I. Position the patient so that they are comfortable, their forehead is touching the head-rest and their lateral canthus is ined up with the mark on the head-rest. The chin rest can be adjusted using the following icon in the upper left of the creen.

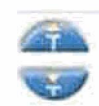

The entire RTA unit can be adjusted up and down for patient comfort by pushing the up and down buttons under the ceyboard.

**5.** Click on the eye that you want to scan.

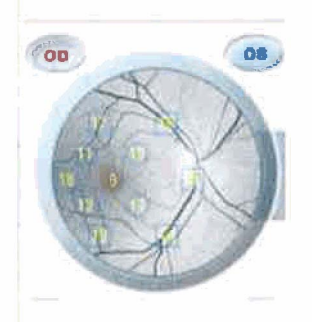

The RTA will move to the selected eye. You can now make small position adjustments to center the eye using the <sup>1</sup>mow icons in the upper left of the screen-just to the right of the chin rest adjustment.

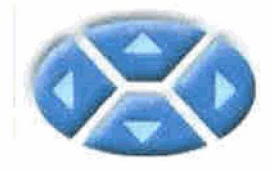

5. Instruct the patient to watch the center of the doughnut shaped target. This target will move with each scan and the ~atient needs to follow it. It may be helpful to show the patient the fixation card (pictured below) so they know what to :xpect. Also, remind the patient not to watch the green line that is moving during the scan.

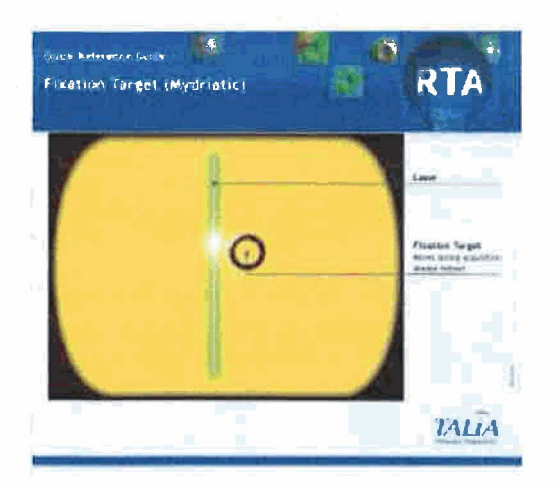

rhe fixation target for a non-mydriatic, Glaucoma-Disk scan is different. It has a green target on a black background.

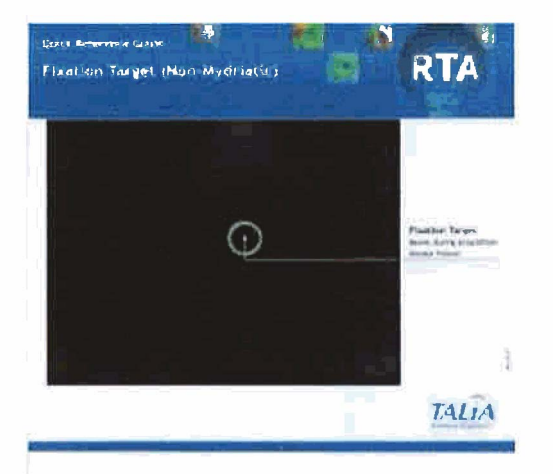

**7.** After the patient's pupil is in view, single-click on the center of the pupil to bring it to the middle of the yellow :ircle. The four yellow "+" signs must be within the pupil. These "+" signs represent the entrance and exit points of the aser beam and the camera light.

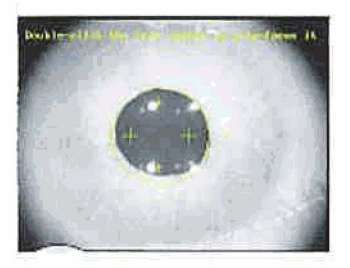

-1INT: If the patient has a non-uniform media opacity or irregular corneal topography it may help to move the yellow ;ircle to different areas of the pupil to allow the laser beams to enter and exit through clear media and uniform optics.

3. Now focus the iris image as well as possible by clicking on the **"+I** and "-" buttons shown below. You can also louble click in the center of the pupil to auto-focus the iris.

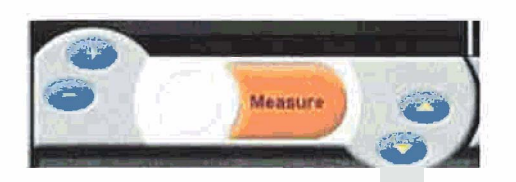

Vext, select the Small Pupil box.

**1.** Adjust the slit image (the horizontal white line in the lower portion of the screen) so that it is midway between the wo yellow lines. This is done by either clicking and dragging the slit image to the center or by using the up and down mow buttons (shown above). Double click on the slit image to auto-focus it if necessary. THE SLIT IMAGE ISN'T JISIBLE IN THE NON-MYDRIATIC SCAN.

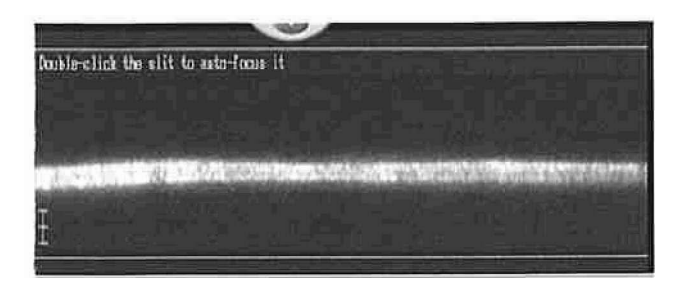

10. Remind the patient to look at the target. Check to see that the iris image is centered and focused and the slit image s centered. Finally, click the orange "Measure" button to scan the retina.

fie RTA provides you with quality control. After a scan, a green check, yellow question mark, or red " X will appear )elow the fundus image. A green check indicates an adequate scan. A yellow question mark indicates a scan of pestionable quality and a red "X" means the scan is of poor quality. The RTA will also give you feedback messages in he lower left of the screen. If necessary click on the "Rescan" button to the left of the "Measure/Next Scan" button to epeat the scan.

f the patient has a media opacity such as a cataract, this will affect the quality of the scan. In these cases the best scan possible may be one with a yellow question mark.

11. When you are satisfied with a scan then hit "Next Scan". Obtain the remainder of the scans by assuring that the ~upil is centered, the iris is in focus, and the retinal slit is centered . Then click "Measure". Continue until all scans are :omplete and then click "Analysis".

## **HINTS**

4. You can return to the Patient Registration screen by clicking the "Patients" button. The session will be saved even if t is unfinished. From the Patient Registration screen you can return to scanning by clicking the "Back" button.

B. The RTA will go to sleep if there is a period of inactivity. To wake it up click the "Live" button.

## **Variations for Particular Scans**

Disc Scan (Mydriatic)

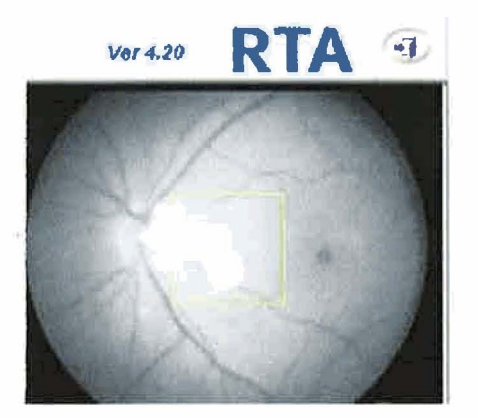

f you are doing either a Glaucoma-Disc or Glaucoma-Full scan then follow the directions above but pay special ttention to the quality of the fundus image because it is used as the basis for the subsequent scans. After you have :aptured the first scan adequately, click and drag the yellow square so that the disc is centered in it. Then click "Next Scan". Continue scanning, making sure that the disc is inside the yellow square before each scan.

3INT: When scanning the disc the slit image will be distorted and not be as sharp as it is when scanning the retina.

## Disc Scan (Non-Mydriatic)

3hoose "Glaucoma-Disc" from the drop down menu on the Analysis Definition screen and click the "Non-mydriatic" )ox. Center yellow circle inside the pupil as described above. Focus the iris and slit image as previously described and :lick "Measure". After acquiring the first scan drag the yellow box so that the disc is centered in it and click "Next Scan". Continue scanning, making sure that the disc is inside the yellow square before each scan.

#### **HINTS:**

4. The initial fundus image needs to be of high quality. If it is not then click the "Pupil" button to see if the pupil was iligned properly while the image was being captured. If the alignment was off then rescan. If the alignment was correct out you still got a poor image then click the "Adjust" button.

**3.** If the yellow square frame is dragged beyond its range you will hear a beep.

*2.* In the first scan the quality of the fundus image is more important than the quality of the slit images. In scans 2-4 the ;lit image quality is more important than the fundus image.

## Digital Fundus Image

If you choose "Fundus and Thickness" at the Analysis Definition screen then there is a **I**  ;ombination of regular scans and fundus photos with the latter lacking the laser slit crosssections. At the start of scan 14 the screen appears as to the right.

Starting with scan 14 it is only necessary to focus the iris before clicking "Measure". This :an be done either by using the plus/minus buttons or by double-clicking the iris image.

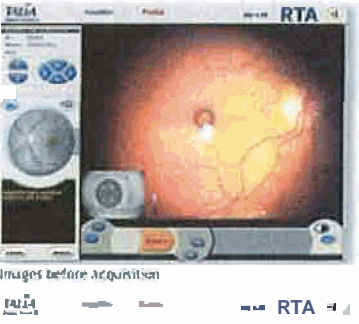

While performing scan 19 the patient will see the black circle until you click measure. At **Insiges before acquisition** 

his point the circle will move out of the view of the patient. Before scan 19 the RTA will emind you that the target will move. Instruct the patient not to follow the target but stay fixated in the original spot.

#### Jser-Defined Scan

:lick the "U" button under the fundus map to set a user-defined area. This sets the area as the center of the scan. Scan lumber 9 is mandatory in this analysis type. After the scan is completed a box appears allowing you to enter written letails about the particular scan.

#### **Crror Messages**

\$can areas 1,2, and 9 are used as references for all other scans. If the quality is poor for one of these scans the RTA vill let you know with an error message. Also, if you select an area manually it may tell you to first scan one of these lreas so it can be used as a reference point.

## **shutting Down the RTA**

:lose all sessions and click the Exit button. **\*3** 

All scans are automatically saved when you close the session. You do not need to click on a button to save the scans.

lick OK to close RTA and shut down windows.

Vote: If you go back to review a previous scan the following dialog box will appear when you try to exit the session. You will be asked to save changes. ALWAYS ANSWER NO.

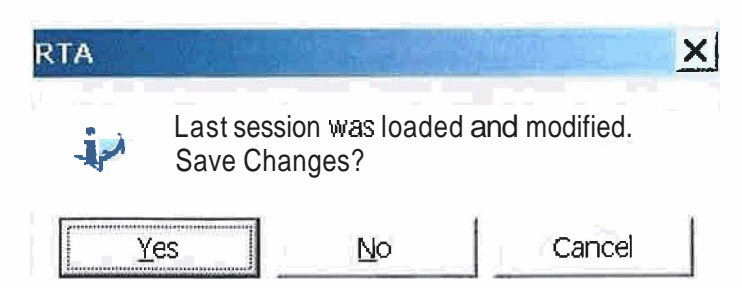

After a scan is completed, click the Analysis button (found in the bottom left comer of the Acquisition screen). A Talia nascot appears while the report is being formed.

4 Contouring window will appear if you did a Glaucoma-Full scan or a Glaucoma-Disk scan.

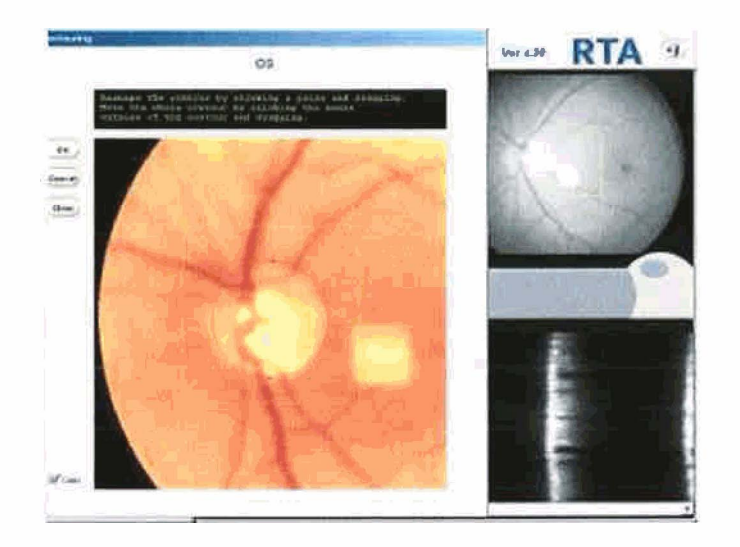

lrawing the contour line:

,Place the cursor at the edge of the disc and click. Next, click on the opposite side of the disc. This forms a circle. You :an add points to the circle to match the edge of the disc.

You can adjust the size and shape of the contour line by clicking on a previously added point. The circle will turn red. Vow you can drag any point to a different location to better match the disk contour.

When you are satisfied that the contour lines matches the edge of the disk, click "OK" to begin analysis.

The "Cancel" button will delete any changes made to the contour line, and it will revert to the previously defined :ontour. "Clear" will delete the contour. "Color" will give you a color image of the disc.

## **FINTS:**

4. When trying to contour the disc pay attention to the following:

color

.deflection of vessels

place the contour line at the inner edge of the scleral crescent

don't include peripapillary atrophy in the contour

**.Viewing and Analyzing Reports** 

Wer the analysis is complete a screen appears showing the reports that have been generated.

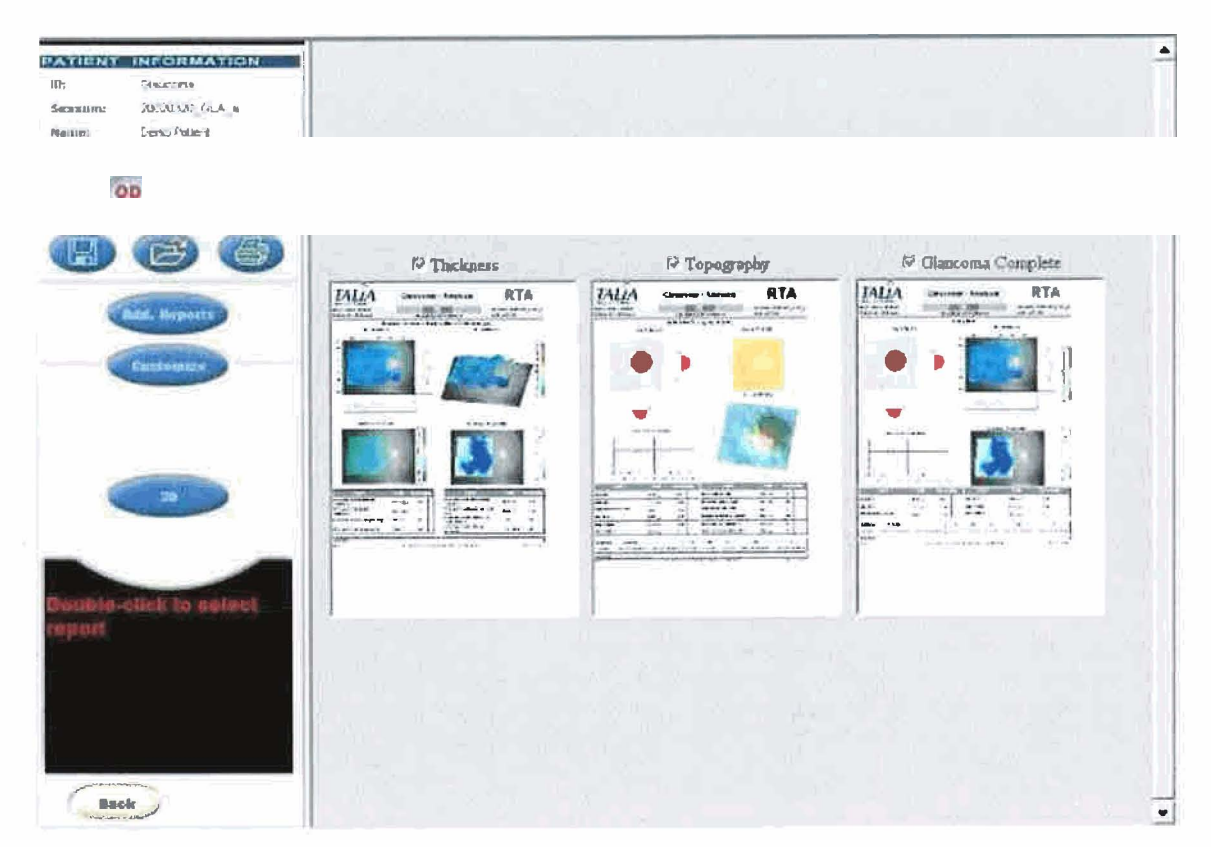

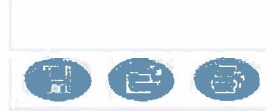

'Save" button stores all reports as an HTML file. You do not need to click on this in order to save the information. The .eports will save automatieally.

'Open" button goes back to the Patients Registration screen.

'Print" button prints all selected reports.

After the reports have been generated it is possible to view a 3-D image of the disc as shown below. Click on the "3D" ~utton.

Left click to rotate the image.

?ressing the "shift" key while left clicking allows you to pan image.

Pressing the "Ctrl" key while left clicking allows you to zoom in and out.

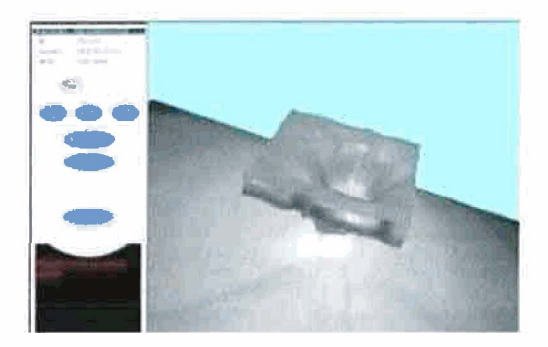

## **Report Interpretation**

## **3LAUCOMA ANALYSIS**

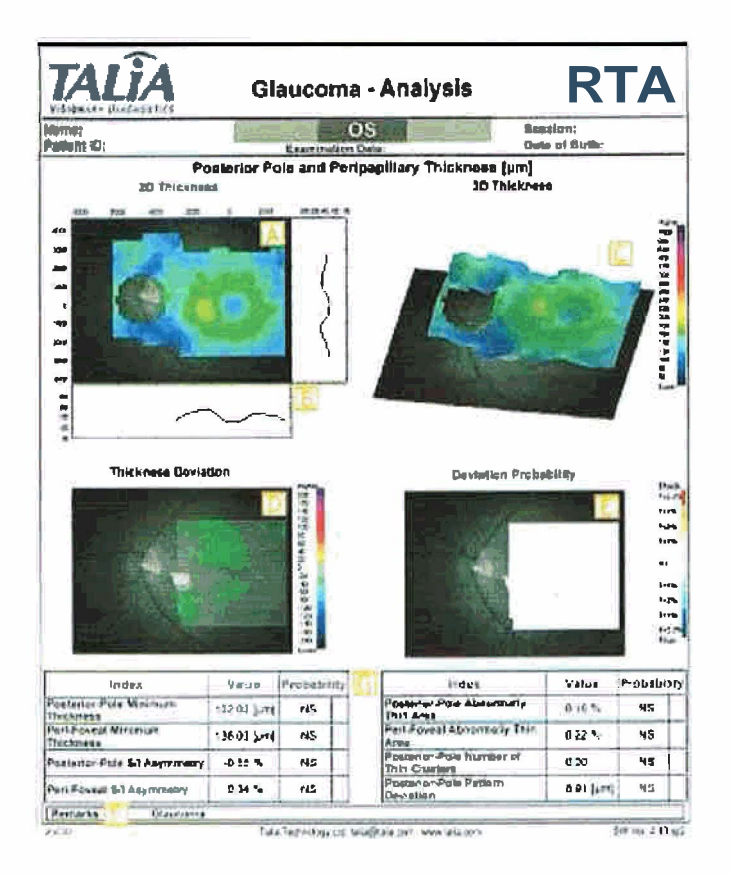

?osterior Pole and Peripapillary Thickness Report

The Posterior Pole and Peripapillary Thickness Report includes:

.2D Thickness Map: a color coded thickness map with actual thickness in microns surrounding the map (marked A above).

.Graphs: show the average thickness of a swath through the fovea. The thick gray line is the normal range. The thin Aack line is the patient's thickness (marked B above).

.3D Thickness Map: a color coded 3D thickness map (marked C above).

.Thickness Deviation Map: a color coded map that shows how the thickness of the scan compares to other age-matched ~eople in Talia's database (marked D above).

.Deviation Probability Map: a color coded map that shows the probability that someone in that age range would have

he same retinal thickness (marked E above).

?he gray area in the two deviation maps indicate areas that are within a 95% confidence interval of normals. Blue and ;reen colors indicate retinal thing. Red and yellow colors indicate retinal thickening. As with the pattern deviation In a Humphrey visual field report there may be one or two isolated abnormal points but this isn't always indicative of ;laucoma.

:he table at the bottom of the report (marked G above) contains indices formulated from Talia's database. **A** "+" sign ndicates the probability is greater than in normals and a "-" sign lower than in normals. **'WS"** stands for nonignificant and means that it is within the normal range of the database. It is important to note that the indices provided n the Retina Analysis demonstrate thickening of the retina while indices in the Glaucoma Analysis demonstrate hinning.

When analyzing the report one of the more useful tools is the 3D Map (marked C above). **A** normal fovea will appear e a volcano or horseshoe shape as shown below.

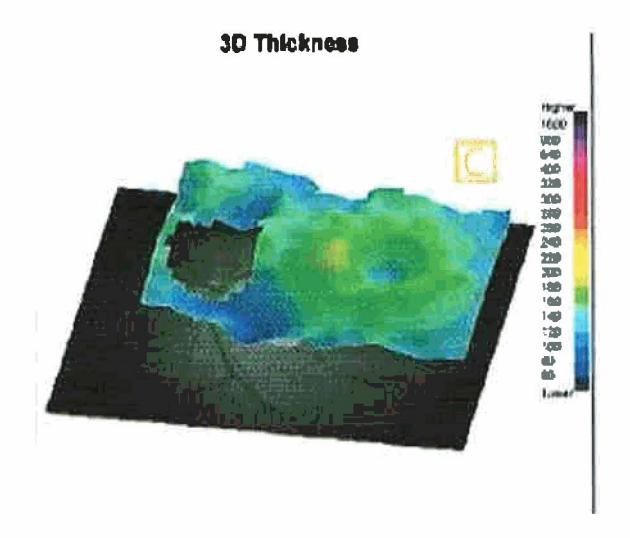

,oak for thinning of the "volcano/horseshoe" rim. This indicates an increased risk of glaucoma. Thinner areas will lppear more blue. The map below shows thinning of the inferior edge of the patient's right eye.

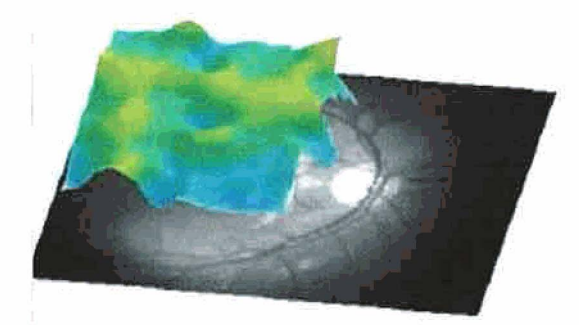

Fhe existence of this thinning is supported by the following Humphrey 30-2 Visual Field report which shows superior lefects corresponding to inferior nerve loss.

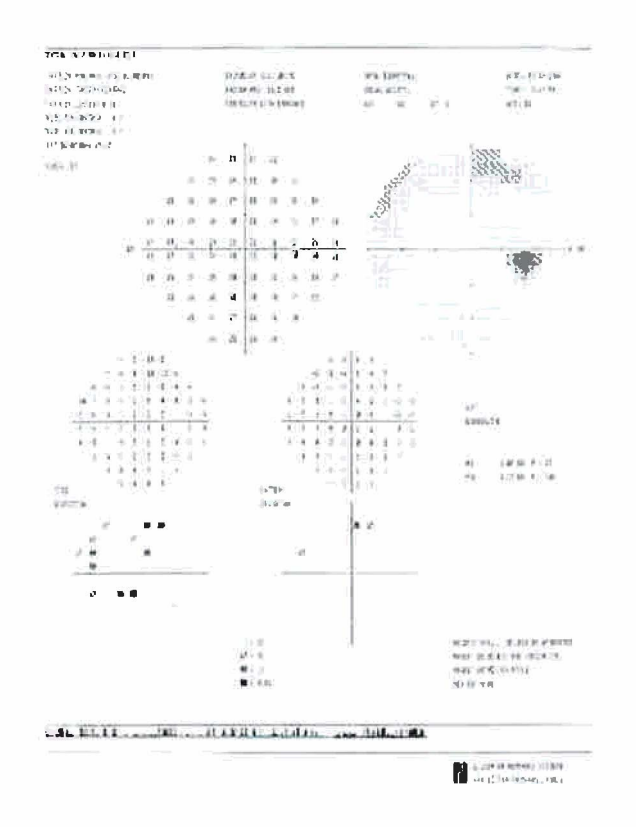

3elow is another example of a patient showing glaucomatous nerve fiber layer thinning. Again, notice the thinning of he rim of the "volcano" which appears blue on the 3D map on the left. To the right is the corresponding deviation )robability map. This map gives the deviation from Talia's normative database in p values. The dark blue areas on the nap below have a p value of p<0.5 %. In other words, there is less than a .5% chance that a patient with this amount of binning is normal. Therefore, it is very likely that a disease process is causing the thinning.

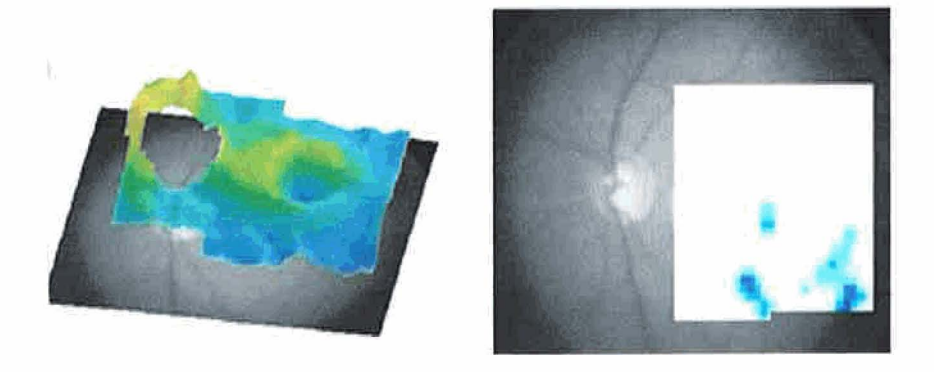

lptic Disc Topography Report

**r,** 

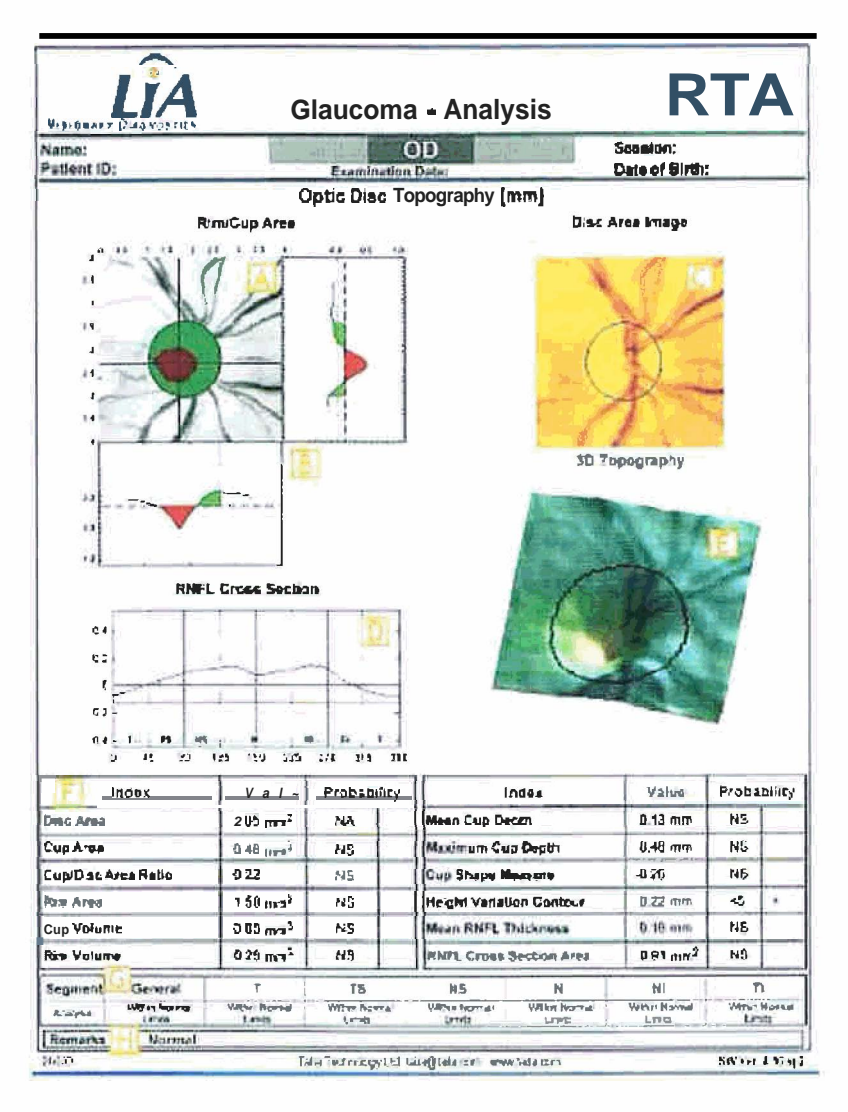

The report includes:

- Rim/Cup Area Map (marked A above): 2D map of rim and cup. The red represents the cup and the green the rim. Surrounded by the actual size in microns.
- Graphs (marked B above): cross-section graphs
- Disc Area Image (marked C above): fudus image of disc area with the defined contour line
- RNFL Cross-sections (marked D above): RNFL thickness along the defined countour line
- 3D Disc Topography Map (marked E above): color-coded, 3D map of the disc  $\bullet$
- Table of Indices (marked F above)  $\bullet$
- Segment Analysis (marked G above): six segments of rim area are compared to normative values and are  $\bullet$ reported as "Within Normal Limits", "Borderline", or "Outside Normal Limits".

When examining the Optic Disc Topagraphy report, one of the more useful pieces of information is the RNFL Cross Section. A normal disc will have two "humps" with a slight depression between them as shown below. The two high joints correspond to superior and inferior retinal nerve fiber layer.

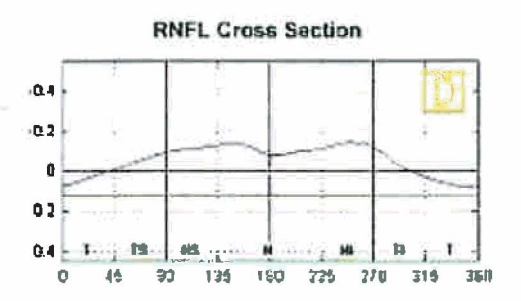

'he patient discussed previously as having a thinning of the inferior area around the fovea also demonstrates a thinning )n the RNFL Cross Section.

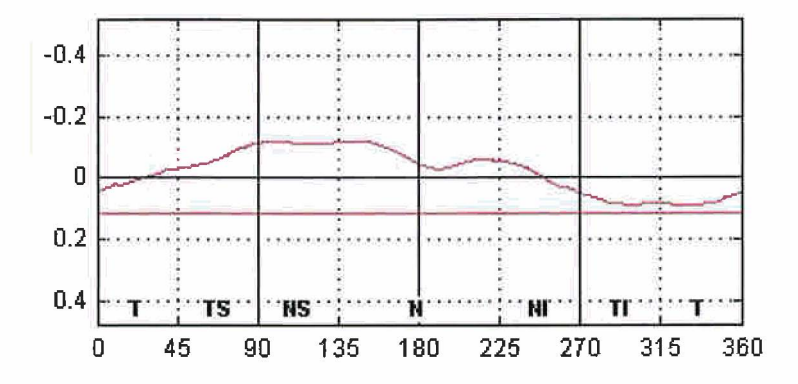

**k** GDX report for the same patient shows **a** very similar thinning of the inferior RNFL.

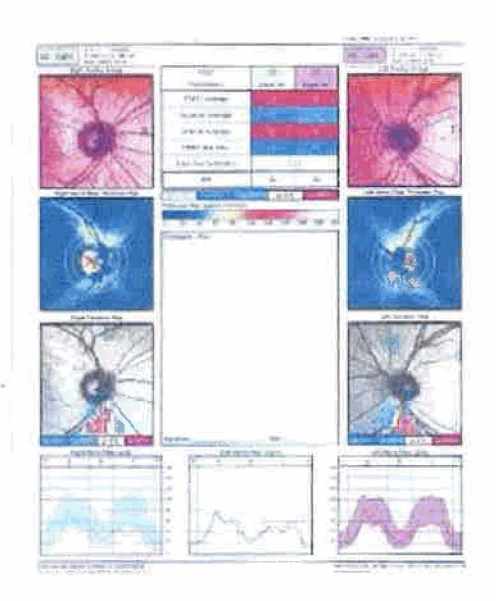

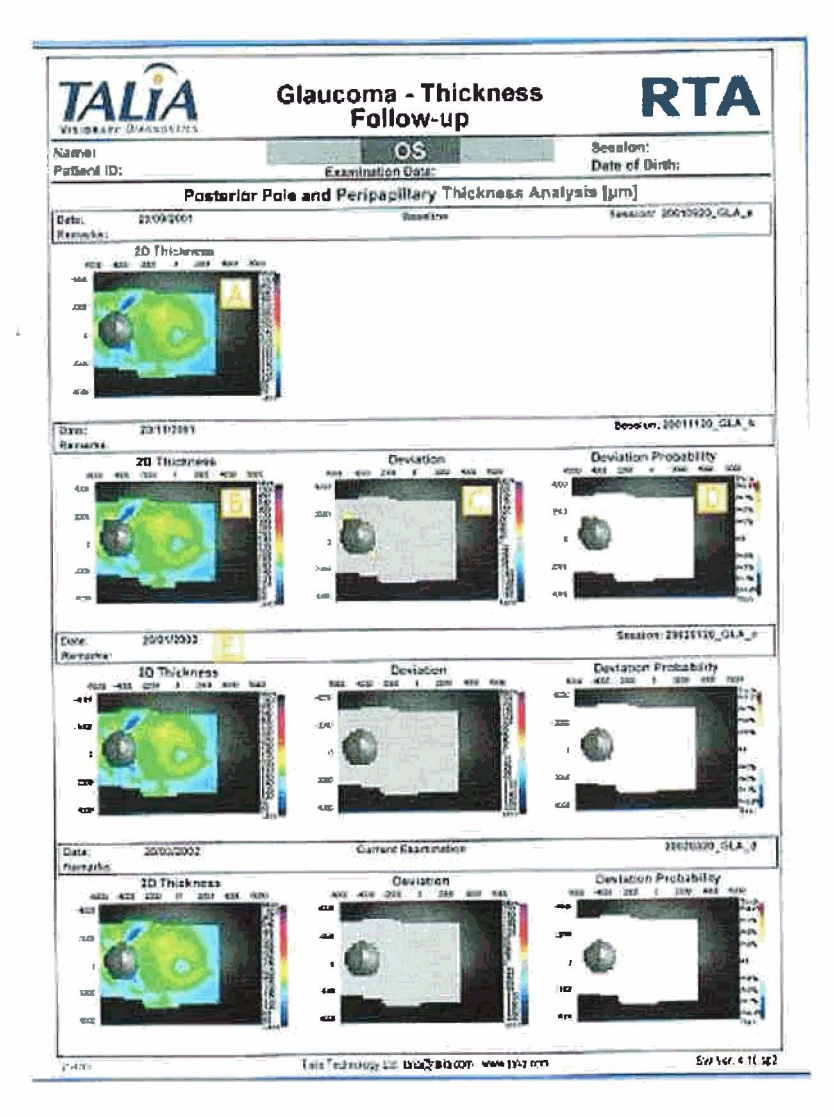

ff a patient is scanned more than once using the same analysis then a follow up report can be generated. This allows for :asy comparison over time and is one of the RTA's nicer features. There is a 2D thickness map. for each scan (marked **3** above) and a 2D deviation map (marked C above) shown for every scan after the first. Each subsequent scan is :ompared to the baseline scan. **A** follow-up report can also be created using Optic Disc Topography reports.

**RETINA ANALYSIS** 

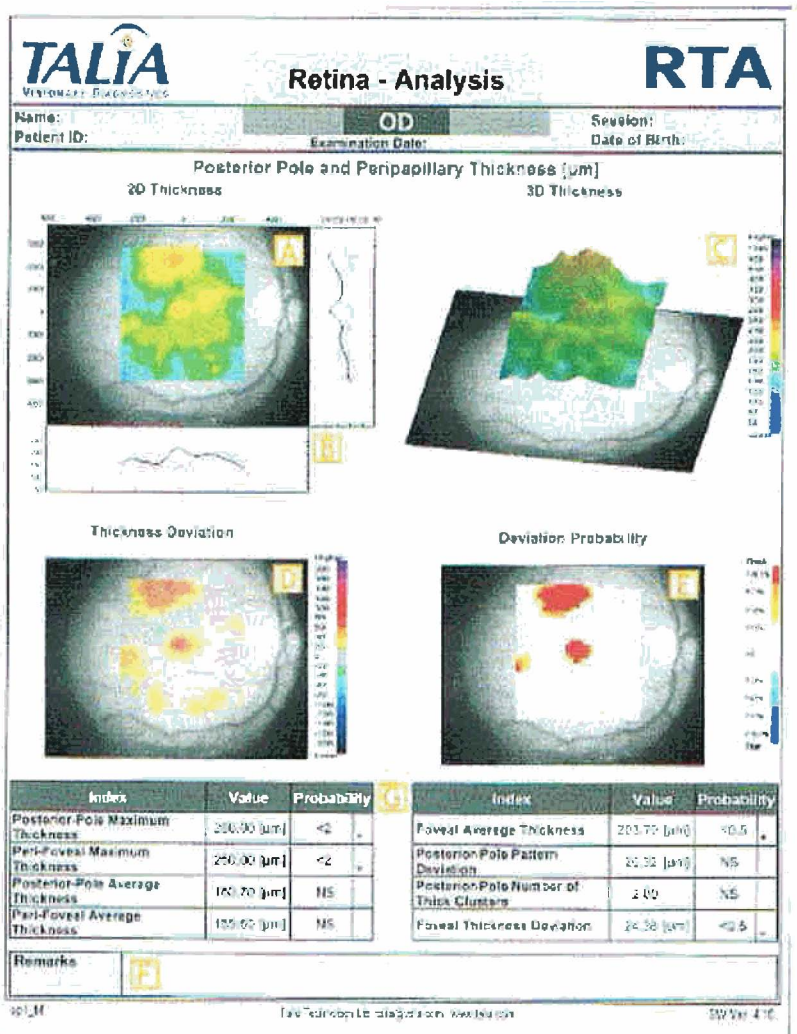

The Posterior Pole and Peripapillary Thickness report in retinal analysis offers the same maps and indices as in the klaucoma analysis except there is no reading of the optic disc. Here again, the 3D map is assessed to see if it is a lmooth volcano or horseshoe shape. In the example above the volcano shape is not present, and the thickened areas are hown in yellow and red.

## Vlaps and Visual Effects

t is possible to add visual effects to an individual map by double-clicking the map of interest. The map will enlarge md you will see an "Effects" button. Of the options available the Intensity slider bar is one of the more useful. This ~llows the user to look at a color coded map and then slide the intensity bar down so that it is possible to see what is mder abnormal colors on the map. Only maps in the Posterior Pole and Peripapillary thickness reports can have effects tdded.

**Report** Report Follow-Up Report

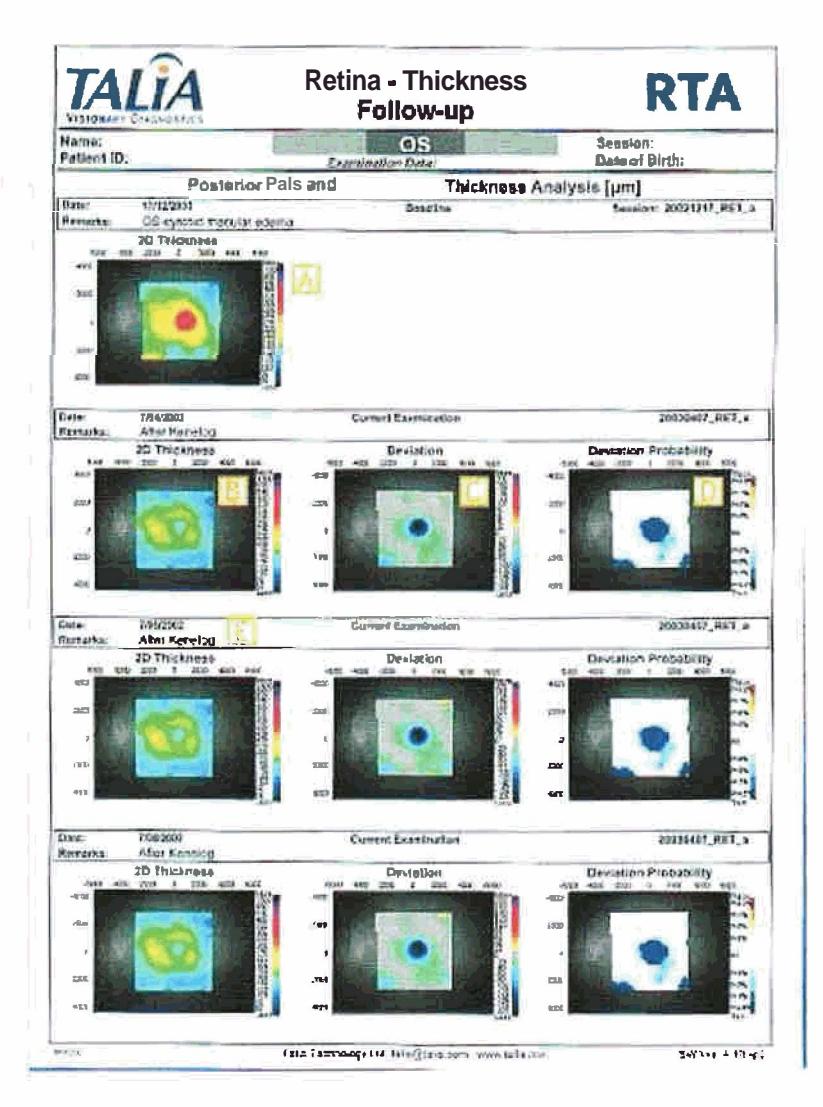

rhis feature is identical to the Glaucoma Follow-up Report. In the example above the first scan shows a patient with :ystoid macular edema where the edematous area is colored red. After a kenelog injection additional scans were taken md show a decrease in thickening compared to the baseline.

undus and Thickness Report

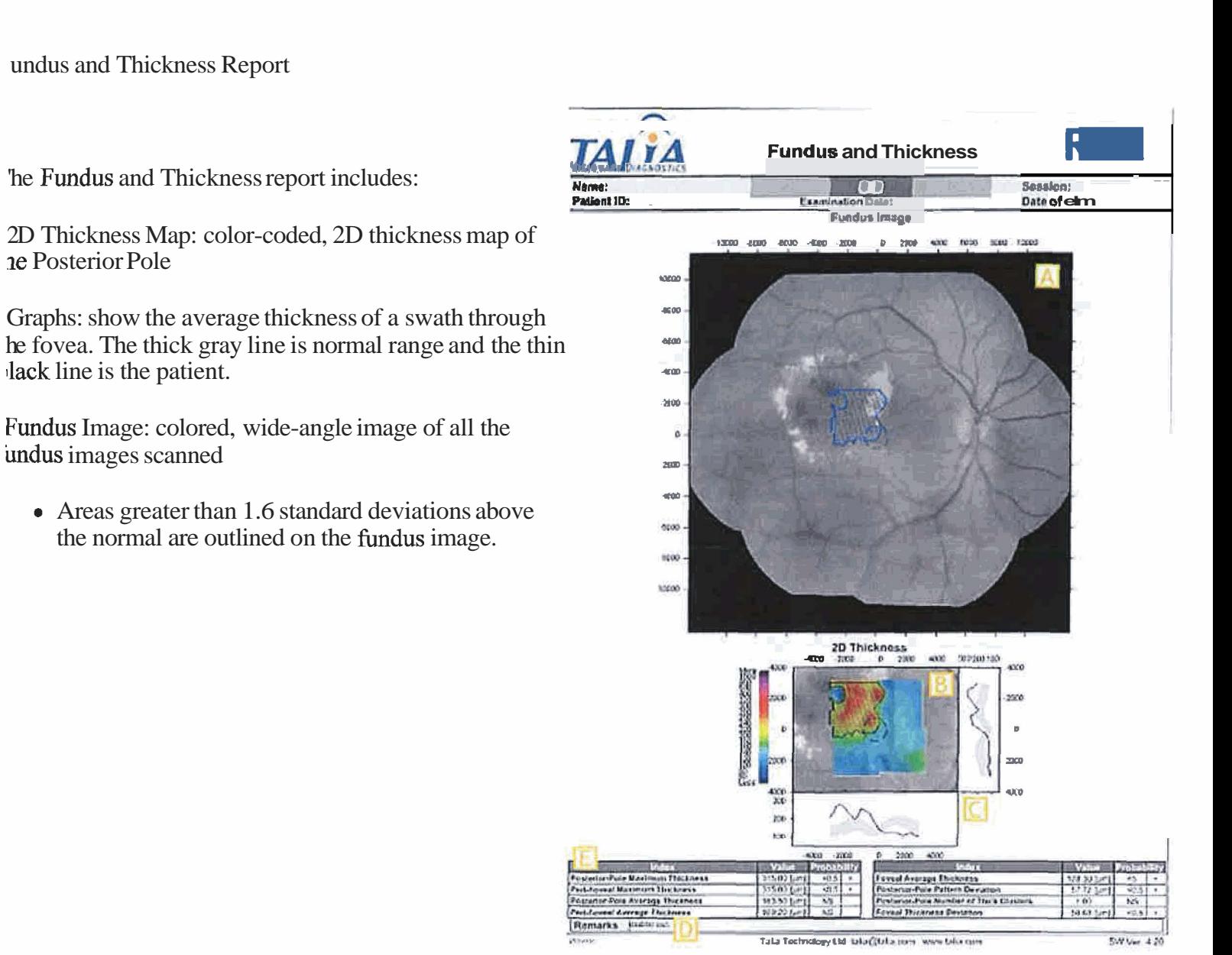

'undus Image Report

\ full page color, wide-angle fundus image which is a montage of all the areas scanned.

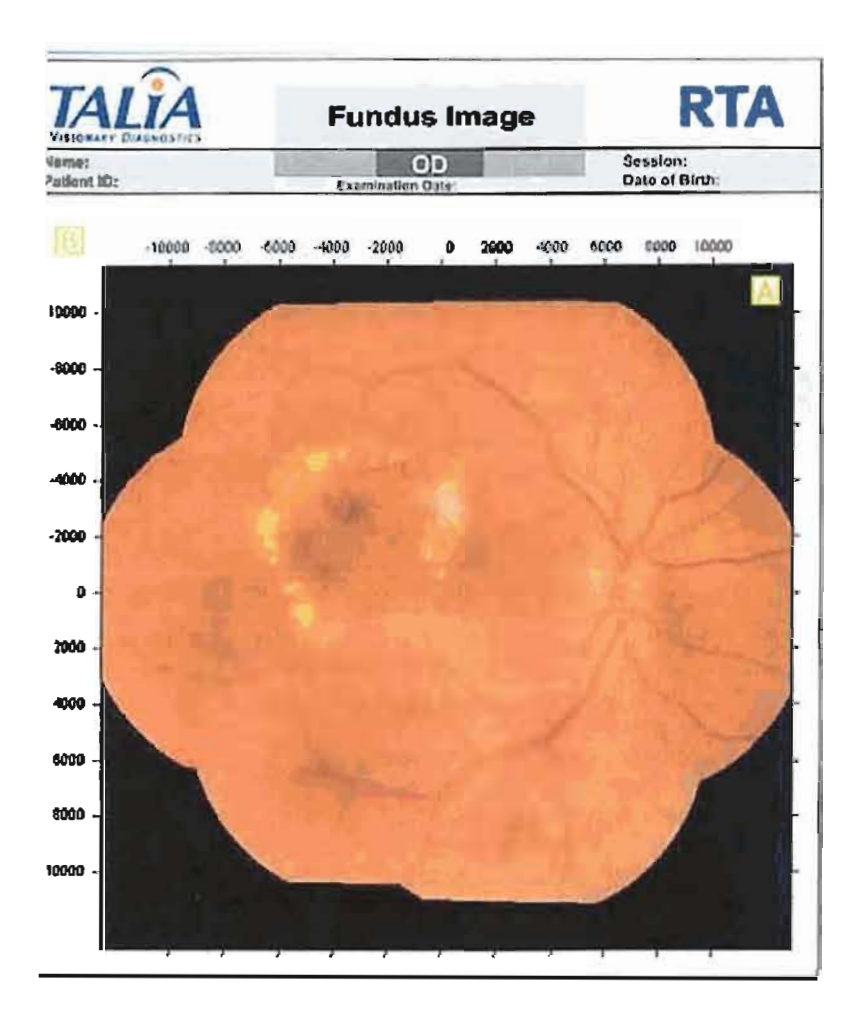

**Appendix B** 

## **tTA Quick Guide**

. Turn on RTA computer and monitor.

. When prompted for a password click "OK". Do not enter a password.

. Click "Scanning" on desktop. "Review" only allows you to look at previous scans.

. Type in patient information and click "New Patient". If you are doing **a** scan on a previous patient then click on their ame and click "New Session".

. Click on the pull down menu under "Analysis Type". Choose the type of scan you want fiom the following seven hoices:

-Retina-Thickness

-Retina-Pathologies

-Glaucoma-Full

-Glaucoma-Disc: This is the only scan possible if the patient is undilated. You must also click on 'Won-Mydriatic" if the patient is undilated.

-User Defined

-Fundus and Thickness

-Fundus

**i.** After choosing a scan type click "Accept".

7. Click OD or 0s.

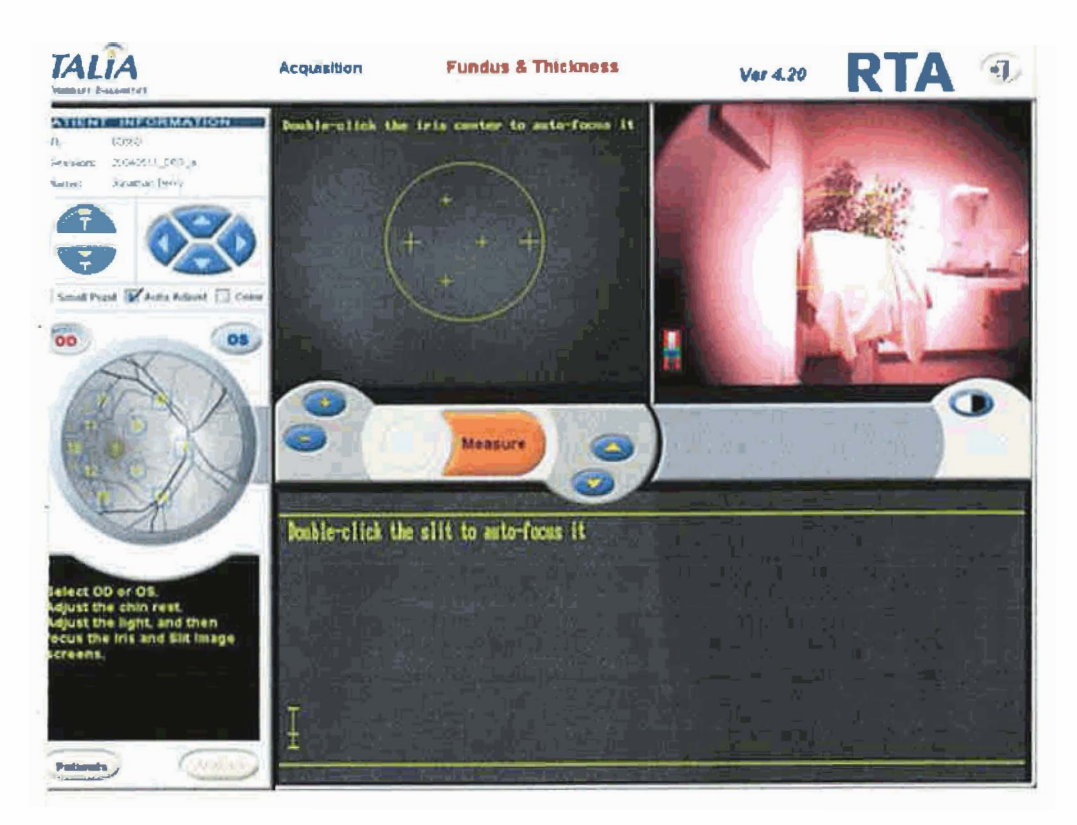

;. Use the controls below the keyboard to move the height of the machine so that the patient is comfortable. Then align he patient's canthus with the canthal mark using the following icons:

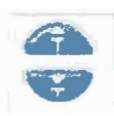

**1.** Instruct the patient to look at the black circle. It will move and the patient must follow the target. If you are doing a on-mydriatic scan the target will be a green circle.

0. Center the yellow circle inside of the pupil using the four blue arrows.

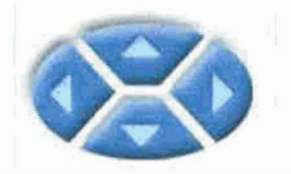

fou can also center the pupil by single-clicking in the middle of the pupil.

11. Focus the iris using the yellow and blue "+" and "-" buttons. It is also possible to focus the iris by double-clicking n the center of the pupil.

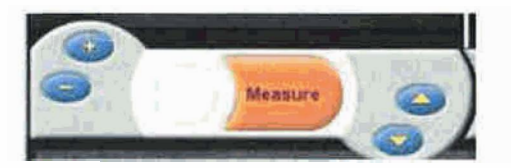

12. Center the slit image in the lower right of the screen by clicking and dragging it.

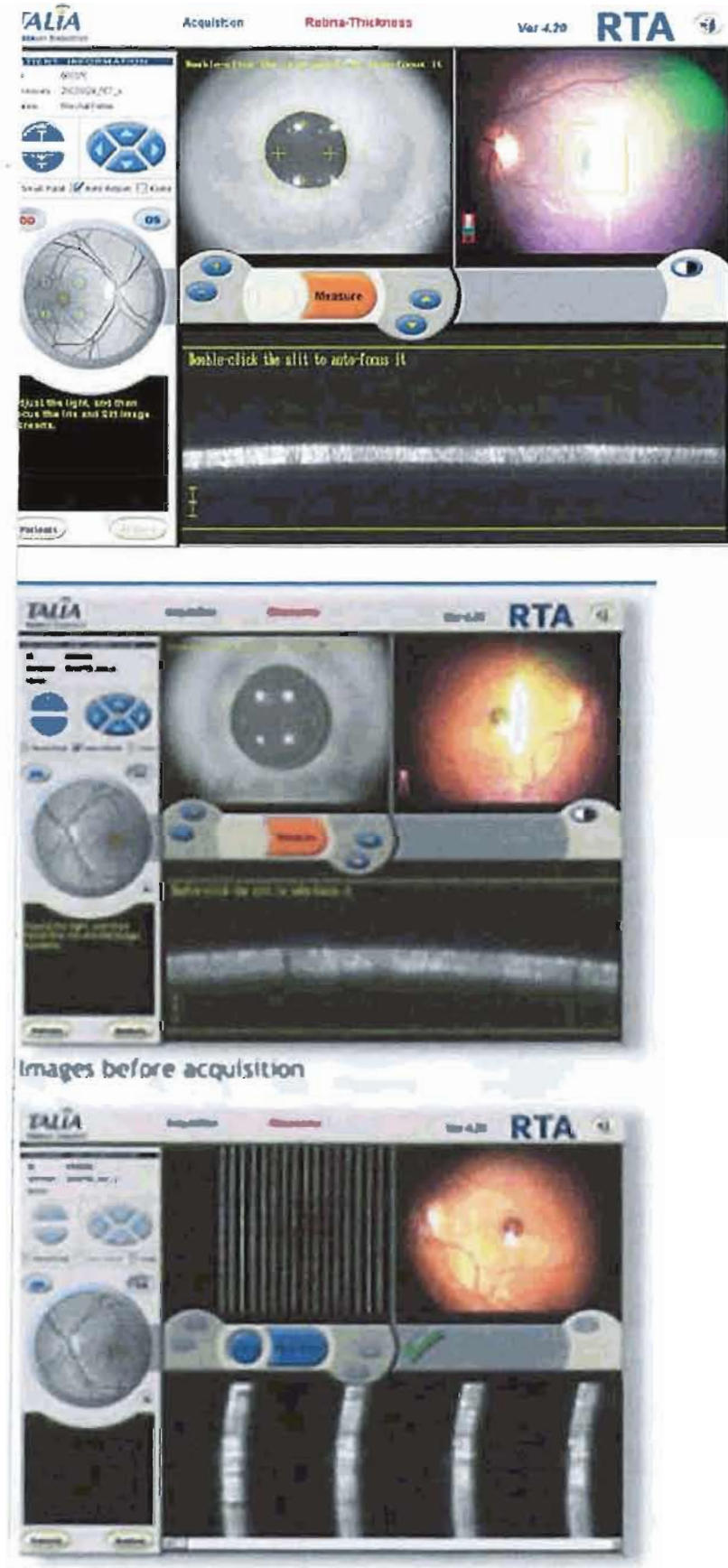

Images after acquisition

## **3.** Click "Measure".

4. If you are doing an optic disc scan you must click and drag the yellow square so that the disc is centered in it.

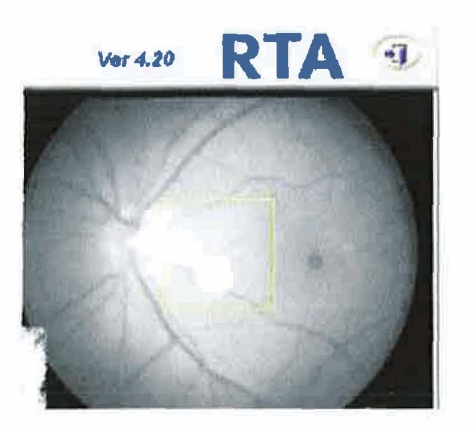

If you want to repeat a scan click "Rescan" otherwise click "Next Scan".

Continue focusing the iris, centering the pupil, making sure that the slit image is centered, and clicking "Measure" il all the scans have been completed.

After all the scans have been performed, click "Analysis".